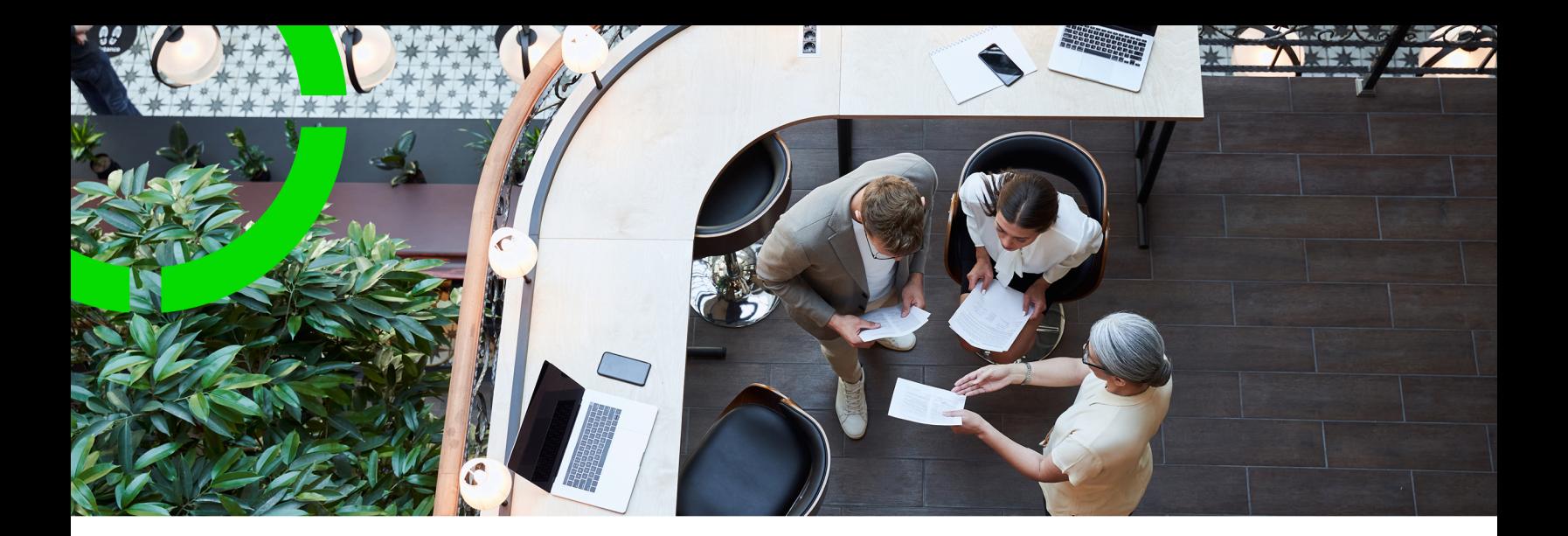

# **Rentable units**

Planon Software Suite Version: L105

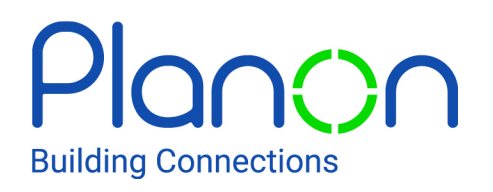

© 1997 - 2024 Planon. All rights reserved.

Planon and the Planon logo are registered trademarks of Planon Software Development B.V. or its affiliates. All other product and company names mentioned herein are trademarks or registered trademarks of their respective companies. Planon Software Development B.V., its affiliates and/or licensors own the copyright to all Planon software and its associated data files and user manuals.

Although every effort has been made to ensure this document and the Planon software are accurate, complete and up to date at the time of writing, Planon Software Development B.V. does not accept liability for the consequences of any misinterpretations, errors or omissions.

A customer is authorized to use the Planon software and its associated data files and user manuals within the terms and conditions of the license agreement between customer and the respective legal Planon entity as soon as the respective Planon entity has received due payment for the software license.

Planon Software Development B.V. strictly prohibits the copying of its software, data files, user manuals and training material. However, customers are authorized to make a back-up copy of the original CD-ROMs supplied, which can then be used in the event of data loss or corruption.

No part of this document may be reproduced in any form for any purpose (including photocopying, copying onto microfilm, or storing in any medium by electronic means) without the prior written permission of Planon Software Development B.V. No copies of this document may be published, distributed, or made available to third parties, whether by paper, electronic or other means without Planon Software Development B.V.'s prior written permission.

# About this Document

### **Intended Audience**

This document is intended for *Planon Software Suite* users.

### **Contacting us**

If you have any comments or questions regarding this document, please send them to: [support@planonsoftware.com](mailto:support@planonsoftware.com)*.*

### **Document Conventions**

**Bold**

Names of menus, options, tabs, fields and buttons are displayed in bold type.

*Italic text* Application names are displayed in italics.

**CAPITALS** 

Names of keys are displayed in upper case.

### **Special symbols**

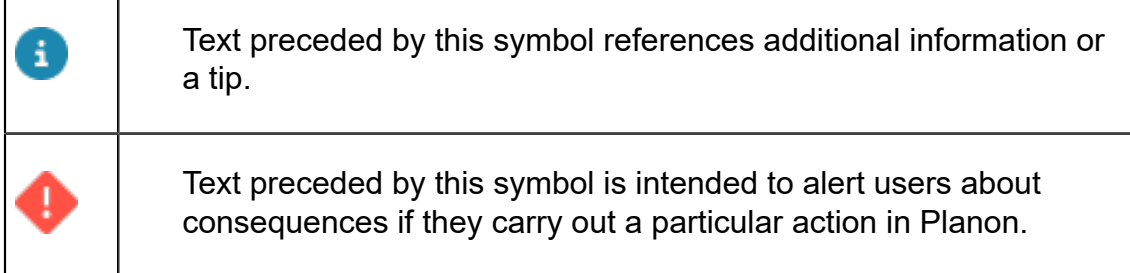

# **Table of Contents**

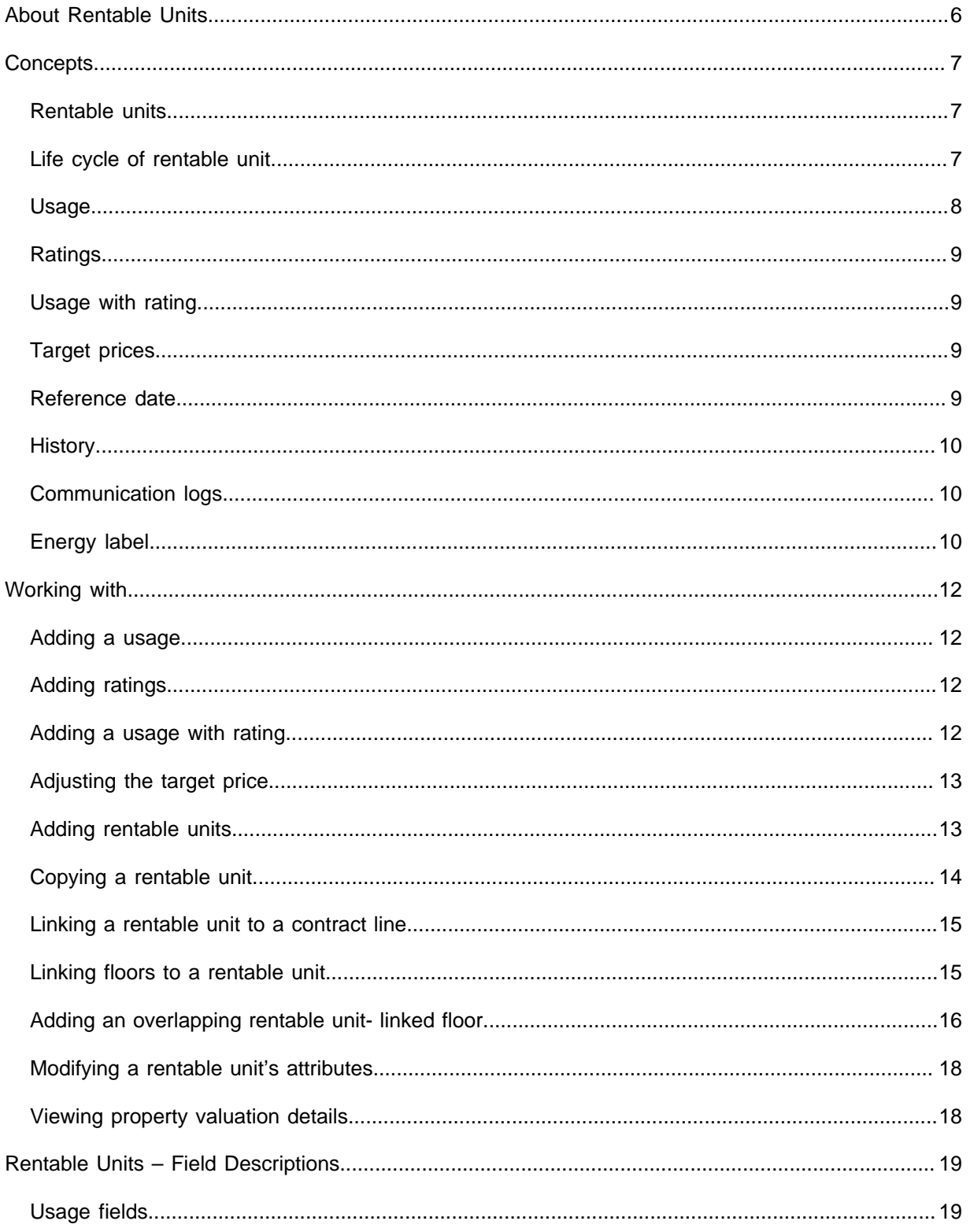

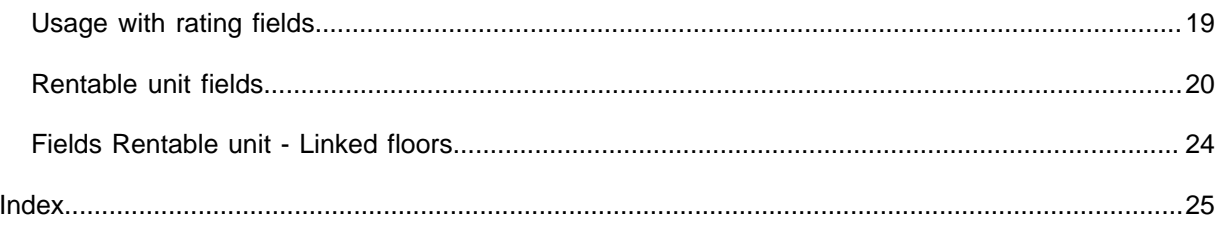

# <span id="page-5-0"></span>About Rentable Units

The Rentable Units TSI enables you to register and manage rentable units.

A property can consist of one or more rentable units. A rentable unit is (a part of) a property that can be leased or subleased as an entity. Rentable units provide you with a clear overview of a building's occupancy and expected vacancies.

Rentable units can be linked to a lease contract. This can be useful because of the timebased connection between lease contracts and rentable units. Through rentable units, you can check if all spaces in your portfolio have an active lease contract. In addition, you can check which rentable units will become vacant, based on the expected expiry dates of lease contracts.

For more information on (lease) contracts, see [Contracts](https://webhelp.planoncloud.com/en/#page/Contracts/c_About_Contract_Management.html) and [Lease Accounting](https://webhelp.planoncloud.com/en/#page/Lease%20Accounting/c_Lease_Accounting.html).

£

# <span id="page-6-0"></span>**Concepts**

The following topics describe the concepts that are key to understanding the functionality.

### <span id="page-6-1"></span>Rentable units

A rentable unit is (a part of) a property that can be leased or subleased as an undividable entity. A rentable unit is always linked to a property. A rentable unit is a hierarchical element. A maximum of two levels can be defined.

There are two types of rentable units:

- Rentable units *rented from* another party; in this case you are the lessee.
- Rentable units *rented out to* another party; in this case you are the lessor.

#### **Example**

The building rented by your organization consists of five floors. These five floors are registered as one rentable unit. This rentable unit is of the type 'Rent from' unit.

Each of the floors can be rented out as an individual entity. You want to rent these floors to external sublessees. You can do this by registering five 'Rent to' units.

In [Cost Settlement](https://webhelp.planoncloud.com/en/#page/Cost%20Settlement/c_About_Cost_Settlement.html), costs can be distributed based on spaces or 'Rent to' units.

### <span id="page-6-2"></span>Life cycle of rentable unit

You can keep track of changes that have been made to a rentable unit in the course of time. For this reason, the life cycle concept has been introduced. In terms of a rentable unit, a life cycle can be defined as a series of stages through which a rentable unit passes during its lifetime. A rentable unit has a start date and an end date. In the period between the start date and end date, a rentable unit passes through one or more stages, due to certain modifications made to the rentable unit. During the life cycle, the following attributes of a rentable unit can change:

- Occupancy (Vacant, Option, Rented out, Renovation)
- Usage (shop, office etc.) with Rating (building's quality, location etc.)
- Quantity (area/pieces)

The Details > Life cycle of rentable unit selection step provides information on a rentable unit's life cycle with its different stages and attributes. At the Details > Life cycle of rentable unit selection step, each line represents a stage in the rentable unit's life cycle. In the example image

given below, you can see the occupancy stages of the property Columbus square RU1.

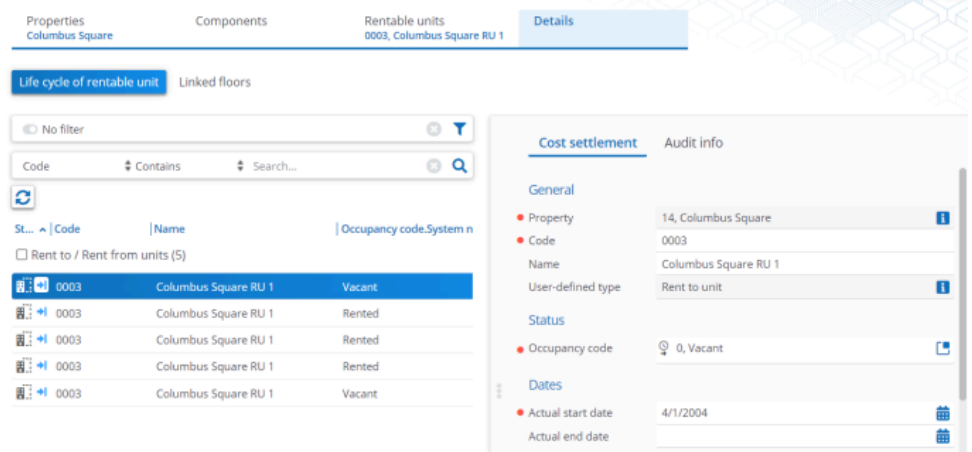

If you want to find out what a situation is/was/will be on a specific date for a particular rentable unit and its attributes, you can use the reference date. For more information on the use of a reference date, see [Reference date.](#page-8-3)

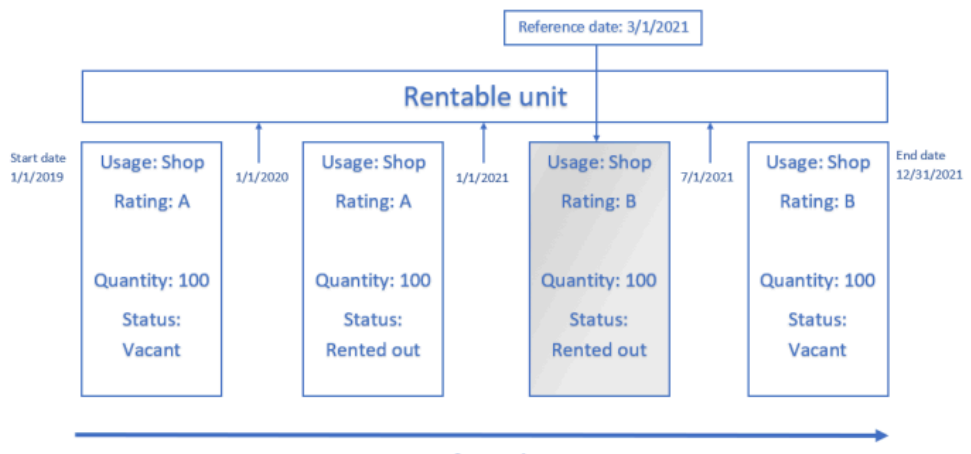

Life cycle

## <span id="page-7-0"></span>Usage

You can classify rentable units based on their usage, for example:

- Office
- Shop
- House
- Training accommodation

# <span id="page-8-0"></span>Ratings

Quality ratings can be specified for rentable units. These ratings apply to the building's quality, location, available services etc. Ratings are used to determine the [target price](#page-8-2) for rentable units. For example, the rentable unit's quality could be expressed in a rating going from 1 to 5, where 1 is a bad location in bad repair and 5 is a top location in a top building.

# <span id="page-8-1"></span>Usage with rating

You can classify your rentable units, based on the combination of usage (store, office, education center etc) and rating (the building's state, location etc). Each property has its own specific set of 'usage with ratings'.

Usage with rating is life cycle aware. The **Life cycle of usage & rating** selection step at the **Rentable Units** selection level provides you with information on the life cycle of a usage with rating, with its different stages and attributes. Each line represents a stage in the life cycle. If you want to find out what a situation is/was/will be on a specific date for a particular usage with rating, you can use the reference date. For more information on the use of a reference date, see [Reference date](#page-8-3).

# <span id="page-8-2"></span>Target prices

The target price for a rentable unit is based on the combination of a rentable unit's usage and rating. Target prices can be used as reference material for setting the lease price in a lease contract.

If the target price is changed, the registered amount on the related contract is not changed.

For more information on lease contracts, see [Contracts](https://webhelp.planoncloud.com/en/#page/Contracts/c_About_Contract_Management.html).

## <span id="page-8-3"></span>Reference date

In the Rentable Units TSI a reference date can be used to be able to retrieve specific time-dependent data. By setting a reference date, your elements list will be filtered by this date and only the elements will be displayed that are valid on the reference date, i.e. elements whose start date is earlier than or equal to the reference date and whose end date is later than or equal to the reference date.

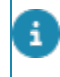

By default, the system date is the reference date, but you can select any other date from a date picker, whether it is in the past or in the future

For more information on selecting a reference date, see [Planon ribbon](https://webhelp.planoncloud.com/en/#page/Fundamentals/c_Header_panel.html).

## History

You can keep track of changes made to **Rentable units** and **Usage with rating** fields by enabling the **History** functionality. History includes the user who changed the value in a field, the old and new values of the field and the time and date at which the value was changed. Your application manager can enable an automatic **History** option for individual fields in Field definer . Once the **History** option is enabled, any modification to the field's value will be logged automatically on the **History** step of the **Rentable units** / **Usage with rating** steps. Your application manager must first enable the **History** steps in TSIs .

For more information on this subject, see:

- **[History](https://webhelp.planoncloud.com/en/#page/Fundamentals/c_History_general.html)**
- [Configuring history](https://webhelp.planoncloud.com/en/index.html#page/Field%20Definer/c_Configuring_history.html)

# <span id="page-9-1"></span>Communication logs

Communication logs are records of communication regarding an item that is added to Planon ProCenter . These records are added manually in the respective TSIs and they can include all types of communication such as emails, faxes, reports, transcriptions of phone calls and so on.

You can upload documents as reference or even include a link to a URL, which will always open in a separate browser window.

Communication logs can be added for many elements, for example orders (all order types), properties, visitors, budgets, invoices, and so on.

For communication logs that were automatically created for alerts or forms through the **Log to communication log** field, the **Action** field will be updated to reflect the source. For more information, see [Communication log fields.](https://webhelp.planoncloud.com/en/index.html#page/Work%20Orders/r_communication_logs_fields.html)

You can create an action definition in Alerts to automatically delete communication logs based on a schedule.

## <span id="page-9-2"></span>Energy label

A labeling scheme to visualize the energy efficiency of buildings, appliances and other products.

The EU adopted Directive 2010/30/EU which standardized energy labeling schemes. The USA, Canada and other parts of the world have their own labeling schemes for energy consumption. Energy labels help consumers / users choose products which save

<span id="page-9-0"></span>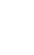

energy and thus money. They also provide incentives for industries to develop and invest in energy efficient design.

# <span id="page-11-0"></span>Working with...

This section describes the various functions available.

### Adding a usage

<span id="page-11-1"></span>You can define different types of usage for rentable units.

#### Procedure

- 1. Go to the Components > Usage selection step.
- 2. On the action panel, click **Add**.
- 3. On the data panel, enter the relevant data. See [Usage fields](#page-18-1) for the field descriptions.
- 4. Click Save.

# Adding ratings

<span id="page-11-2"></span>You can define quality ratings for rentable units.

#### Procedure

- 1. Go to the Components > Ratings selection step.
- 2. On the action panel, click **Add**.
- 3. On the data panel, enter the relevant data. The following data fields are available for ratings: **Code**, **Name** and **Comment**. The use of these fields is quite simple and will not be discussed here.
- 4. Click Save.

### Adding a usage with rating

<span id="page-11-3"></span>You can define different combinations of usage (store, office, education center etc) and rating (the building's state, location etc).

#### Procedure

- 1. Go to the Components > Usage with rating selection step.
- 2. On the action panel, click **Add**.
- 3. On the data panel, enter the relevant data. See [Usage with rating fields](#page-18-2) for the field descriptions.

4. Click **Save**.

The **Target price** field becomes read-only after saving. If you want to adjust the target price, you have to do this at the **Life cycle of usage & rating** selection step. For more information, see [Adjusting the target price](#page-12-0).

### <span id="page-12-0"></span>Adjusting the target price

Since a target price can change over time, you can adjust the previously entered target price. There are two places where you can adjust the target price:

- at the **Usage with rating** selection step
- at the **Rentable units** selection level

It is not mandatory to register a target price on the 'usage with rating'; you can also do this directly on the rentable unit.

#### Procedure

- 1. Go to
	- the Components > Usage with rating selection step, or
	- the **Rentable units** selection level.
- 2. In the elements list, select the usage with rating / rentable unit whose target price you want to modify.
- 3. On the action panel, click Add modification.
- 4. In the Add modification dialog box, specify the date on which the modification is to become effective. By default, the reference date is selected in the Add modification on: field.
- 5. Click OK to use this date.
- 6. To select another date, click  $\overline{\mathbf{H}}$  in the Add modification on: field, select the required date in the date picker and click OK.
- 7. The Usage with rating / **Rentable unit** dialog box appears displaying data as it is on the date specified in the Add modification dialog box.
- 8. Enter the new target price and click OK to save your changes.

If you want to undo your modifications, click **Undo modifications** on the action panel. Whenever you add a new modification, Planon ProCenter automatically fills in the end date of the previous modification. Modifications must always be consecutive in time.

### Adding rentable units

<span id="page-12-1"></span>You can add two types of rentable units:

- units rented from another party ('Rent from units')
- units rented out to another party ('Rent to units')

#### Procedure

1. Go to the Rentable units selection level.

The **Show list**  $\equiv$  / **Show tree**  $\equiv$  toggle button allows you to switch between the tree view and list view of the elements list at the **Rentable units** selection level.

- 2. On the action panel, click **Add ...**.
	- Choose **Rent from unit** to add a unit rented from another party.
	- Choose **Rent to unit** to add a unit rented out to another party.

If you add a rentable unit at the **Rentable units** selection level, Planon ProCenter automatically adds a line at the **Life cycle of rentable unit** selection level. The rentable unit's attributes fields become read-only after saving. If during the rentable unit's life cycle some of the rentable unit's attributes change, you must use the **Add modification** action. For more information, see [Modifying](#page-17-0) a rentable unit's attributes.

- 3. On the data panel, enter the required information. The use of some fields is quite simple and will not be discussed here. For a description of the other fields, see [Rentable unit data fields.](#page-19-0)
- 4. You can now link a floor to the rentable unit. For more information, see [Linking floors to a rentable unit](#page-14-1).

## <span id="page-13-0"></span>Copying a rentable unit

It is possible to copy a rentable unit using the following procedure.

#### Procedure

- 1. Go to Rentable units.
- 2. Select the rentable unit you want to copy.
- 3. On the action panel, click Copy.

**The Copy rentable unit dialog box appears.**

- 4. Complete the options in the dialog box:
	- **Copy as of** Use the date picker to select a date. The copy of rentable unit will be created as it is available on the selected date. This date should be within the begin and end date of the rentable unit.
	- **Copy modifications** Select **Yes**, if you want to copy the modifications of the rentable unit that you are copying.
	- **Copy Sub Rent to / Rent from units** Select this option to copy the 'sub rent to' or 'sub rent from' units of the selected rentable unit.

5. Click OK.

**A new rentable unit is created as a copy of the selected rentable unit and it is vacant.**

You can link a copied rentable unit to another property by changing the rentable unit's **Property** field. For more information, see [Modifying](#page-17-0) a rentable unit's attributes.

### Linking a rentable unit to a contract line

<span id="page-14-0"></span>You can link a rentable unit to a (lease) contract line. Linking a rentable unit to a contract line copies predefined values from the rentable unit to the contract line. You can change these values manually.

Within a single contract, you can link a rentable unit to multiple contract lines. The rentable unit remains occupied throughout the entire duration of the lease contract lines to which it has been linked.

#### Procedure

- 1. Go to Contracts .
- 2. Navigate to **Contract lines**.
- 3. Select the contract line to which you want to link a rentable unit.
- 4. In the **Rentable unit** field, select the renable unit you want to link.

**The dialog box in which you can select a rentable unit is context-sensitive: if the selected contract is a payment contract, the dialog box will only display Rent from units; if the contract is not a payment contract, it will display Rent to units. You can only link rentable units to a lease contract if they are in the Not rented status. After linking a rentable unit to a lease contract line that is in the In preparation status, the rentable unit is automatically assigned the On option status. As soon as the lease contract line is activated, the status of the linked rentable unit changes from On option to Rented. This only applies to rentable units linked to [lease contract lines](https://webhelp.planoncloud.com/en/#page/Contracts/r_Lease_contract_line_fields.html). Once the contract line is in the Active status, you can no longer change this field.**

5. Save the contract line.

For more information about the available fields for (lease) contract lines, see [Contract line](https://webhelp.planoncloud.com/en/#page/Contracts/r_Contract_line_data_fields.html) [fields](https://webhelp.planoncloud.com/en/#page/Contracts/r_Contract_line_data_fields.html) and [Lease contract line fields.](https://webhelp.planoncloud.com/en/#page/Contracts/r_Lease_contract_line_fields.html)

### Linking floors to a rentable unit

<span id="page-14-1"></span>You can link a floor to a rentable unit.

#### Procedure

1. Go to Rentable units > Rentable units.

- 2. In the elements list, select the rentable unit to which you want to link a floor.
- 3. Go to Details > Linked floors.
- 4. On the action panel, click Add.
- 5. On the data panel, enter the relevant data. See [Fields Rentable unit -](#page-23-0) [Linked floors](#page-23-0) for the field descriptions.
- 6. Click Save.

### <span id="page-15-0"></span>Adding an overlapping rentable unit- linked floor

A configuration of a rentable unit – linked floor may require changes during its life cycle. For example, a floor is occupied by a different party. To enable this change, you can add overlapping rentable unit – linked floor combinations.

#### **Example**

Let's assume you have a rentable unit – linked floor combination with the following values:

Start date : 01/01/2021

End date : 12/31/2021

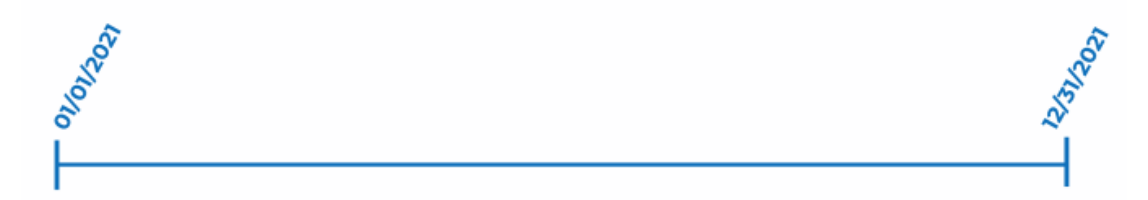

Now, for the same combination of rentable unit – linked floor, a new is configuration is introduced:

Start date : 09/01/2021

End date : empty

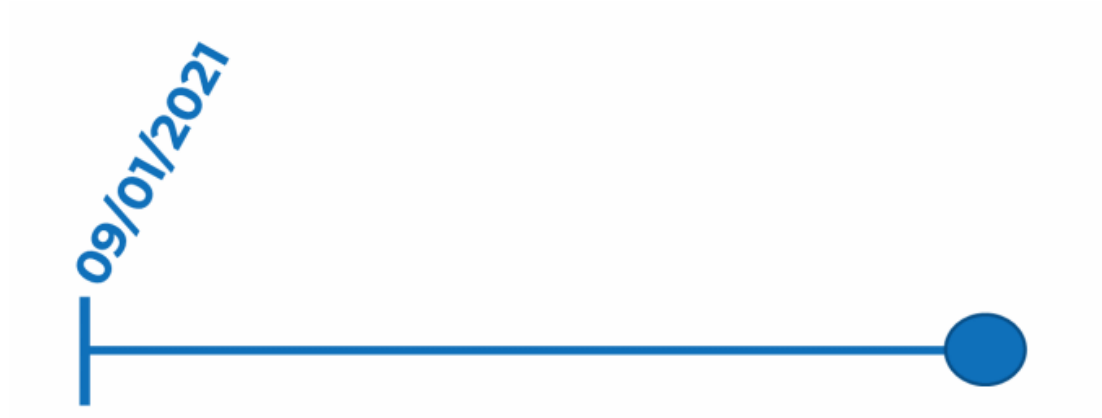

This creates a second life cycle:

- The first life cycle ends on the start date of the second life cycle minus one day
- The start date of the second life cycle automatically assumes the end date of the first life cycle

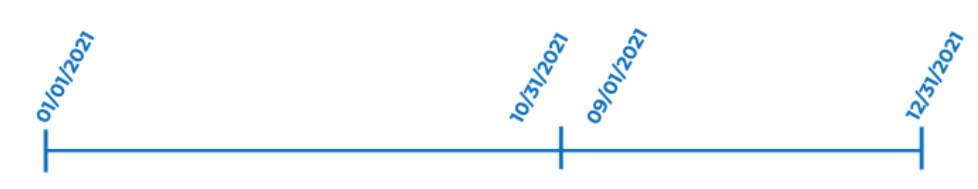

This change results in a new life cycle on the **Life cycle of rentable unit** step. The same is possible for introducing a new combination with a start date before the start date of the first combination.

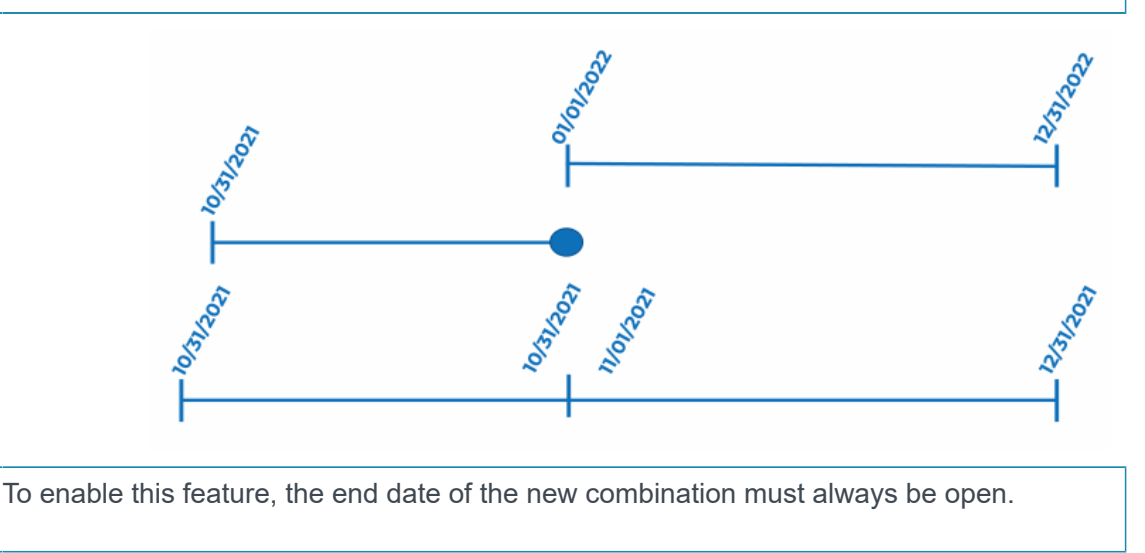

i

## Modifying a rentable unit's attributes

#### <span id="page-17-0"></span>You can modify a rentable unit's attributes via the **Add modification** action.

#### Procedure

- 1. Go to Rentable units.
- 2. In the elements list, select the rentable unit whose attributes you want to modify.
- 3. On the action panel, click Add modification.
- 4. In the Enter values dialog box, in the Add modification on: field, specify the date on which the modification is to become effective. By default, the reference date is selected. Click OK to use this date.
- 5. To select another date, click  $\overline{\mathbf{H}}$  in the Add modification on: field, select the required date in the date picker and click OK.
- 6. Depending on the type of rentable unit selected, the Rent from unit or Rent to unit dialog box appears, displaying data as it is on the date you specified in the Enter values dialog box (steps 4 / 5).
- 7. In this dialog box, modify the rentable unit's attributes as required and click OK to save your changes.

#### The rentable unit's attributes are now modified.

The Details > Life cycle of rentable unit selection step allows you to keep track of modifications made over time. If you add a new modification, Planon ProCenter automatically fills in the end date of the previous modification. Modifications must always be consecutive in time.

# Viewing property valuation details

<span id="page-17-1"></span>In the Properties and Property details TSI, you can maintain property valuation details such as book value, market value, and annual ERV. For added convenience, you also have the option to view these details directly within the Rentable Units TSI. To do this, follow the procedure below.

#### Procedure

- 1. At the **Properties** selection level, select the specific property for which you wish to view the valuation data.
- 2. Navigate to Components > Property valuation details.

#### **The valuation details of the selected property are displayed.**

For more information on working with properties and property details, see [Property details.](https://webhelp.planoncloud.com/en/#page/Property%20Details/c_About_Property_Management.html)

# <span id="page-18-0"></span>Rentable Units – Field Descriptions

# Usage fields

<span id="page-18-1"></span>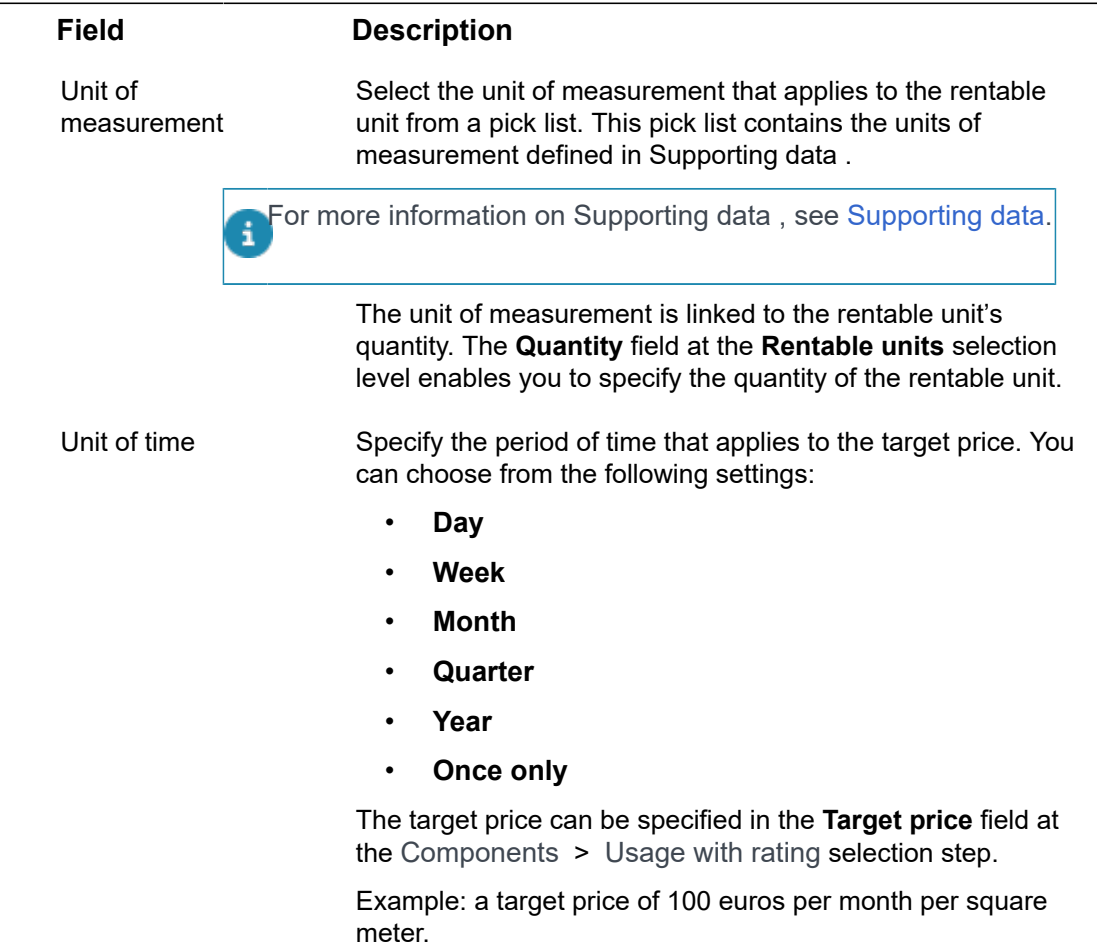

# Usage with rating fields

<span id="page-18-2"></span>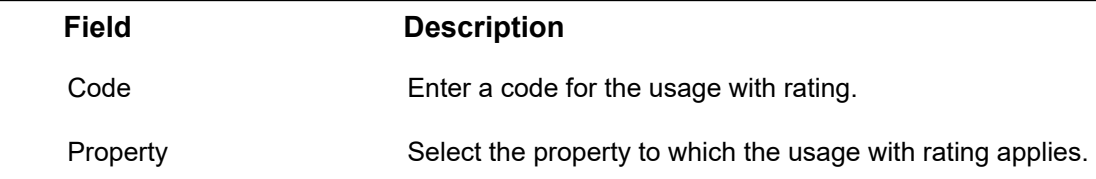

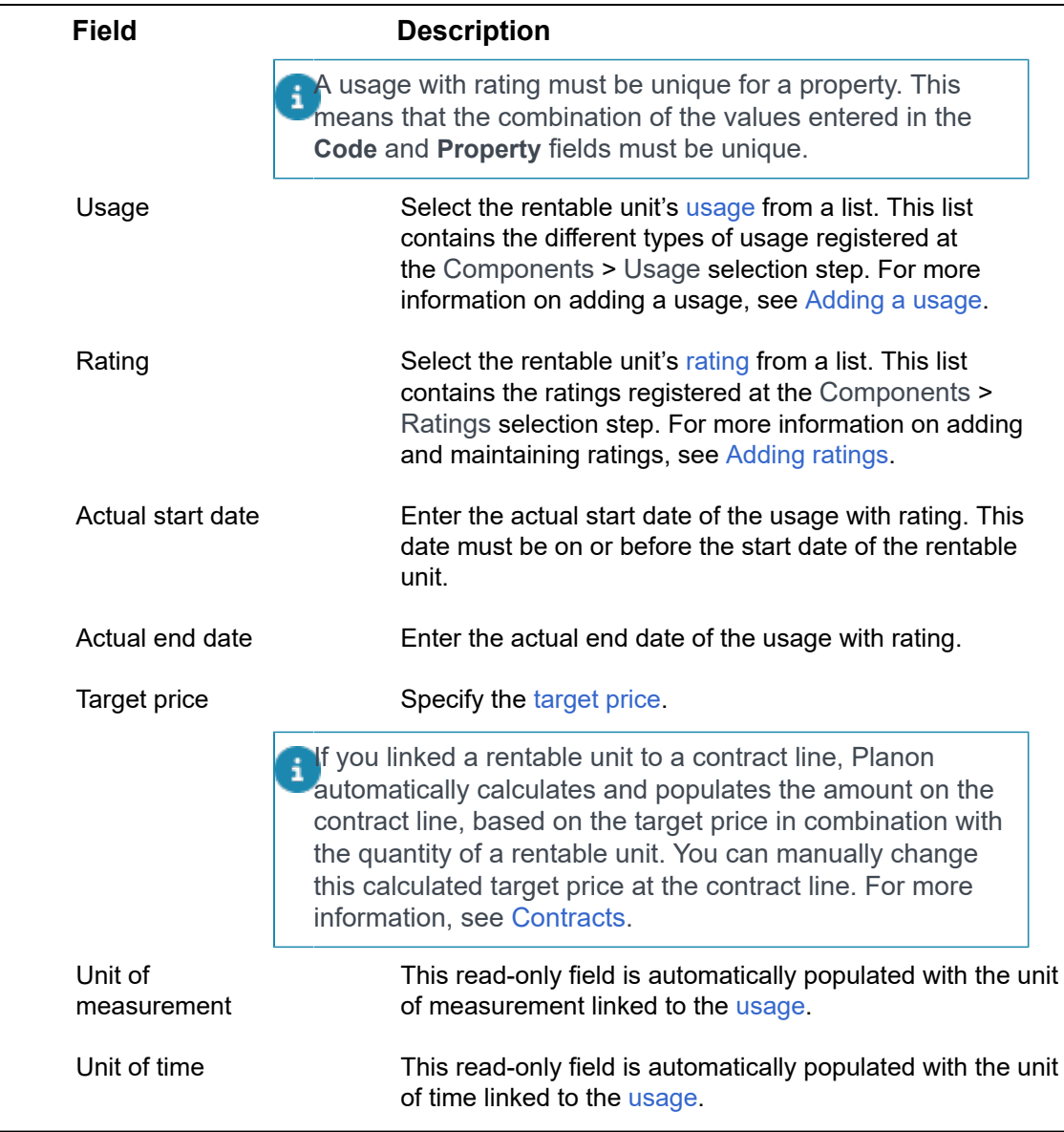

# Rentable unit fields

<span id="page-19-0"></span>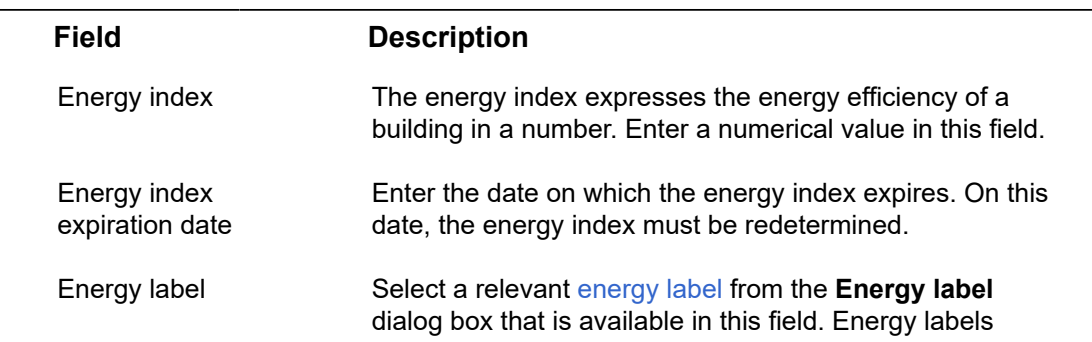

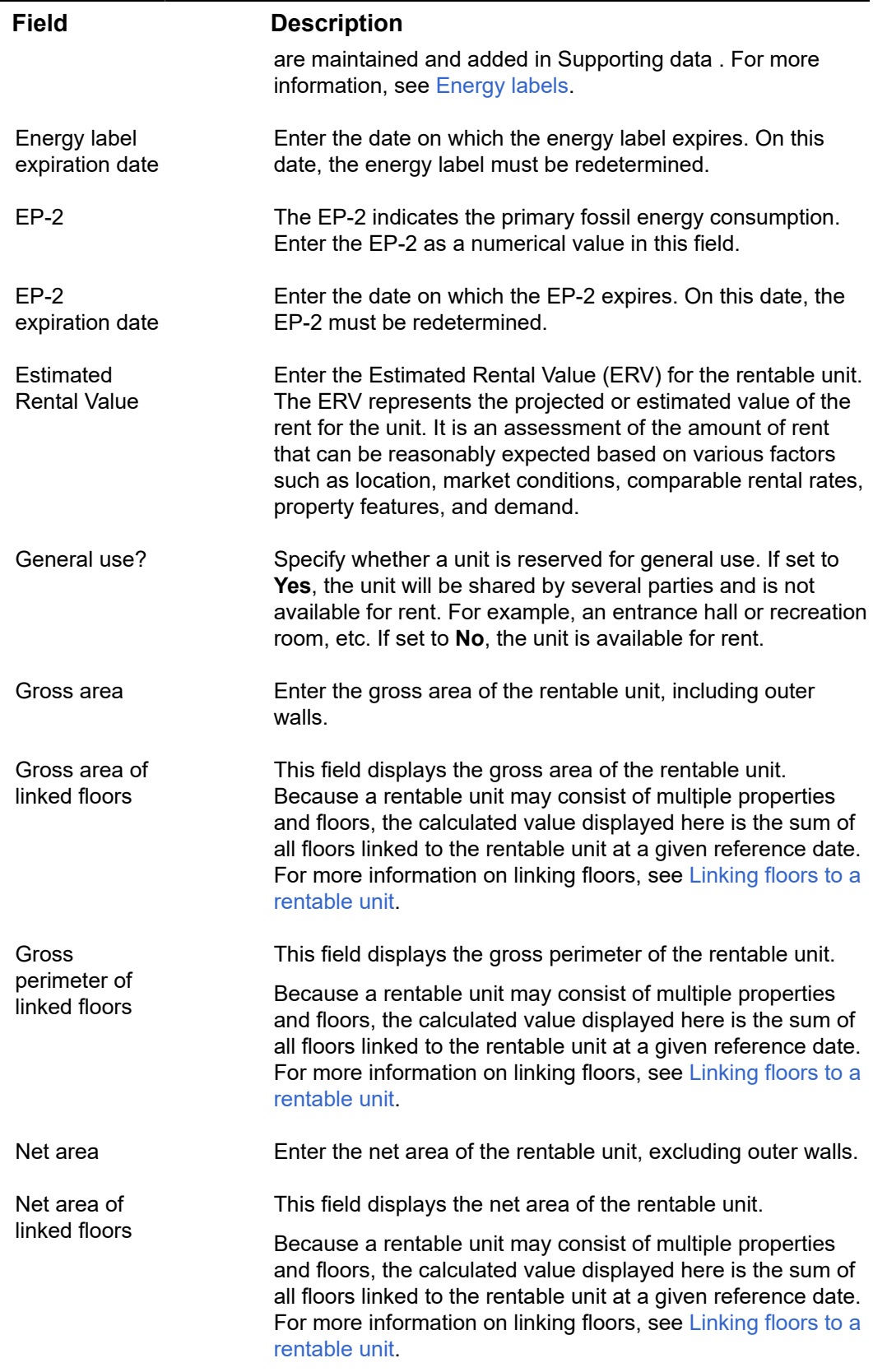

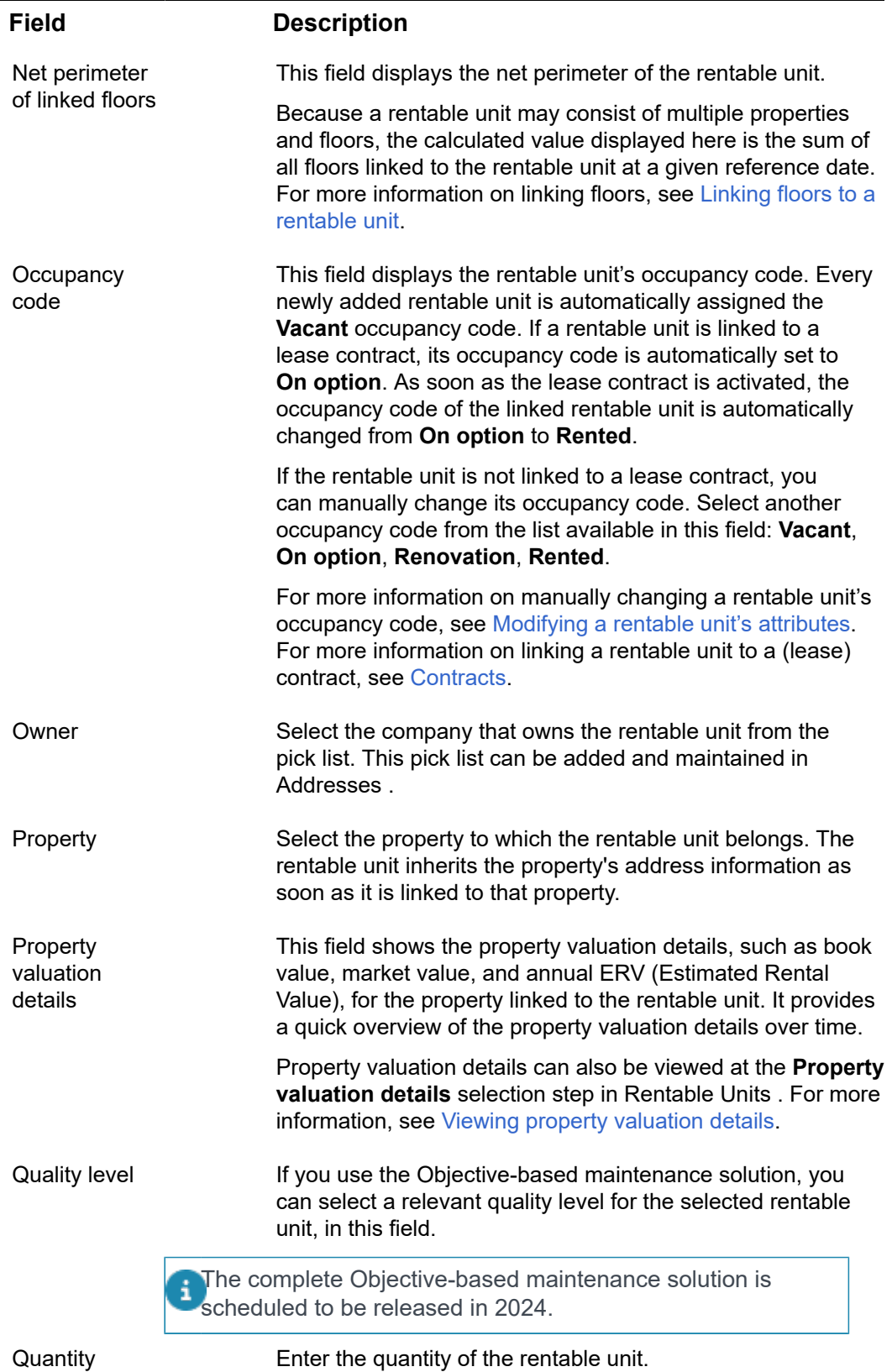

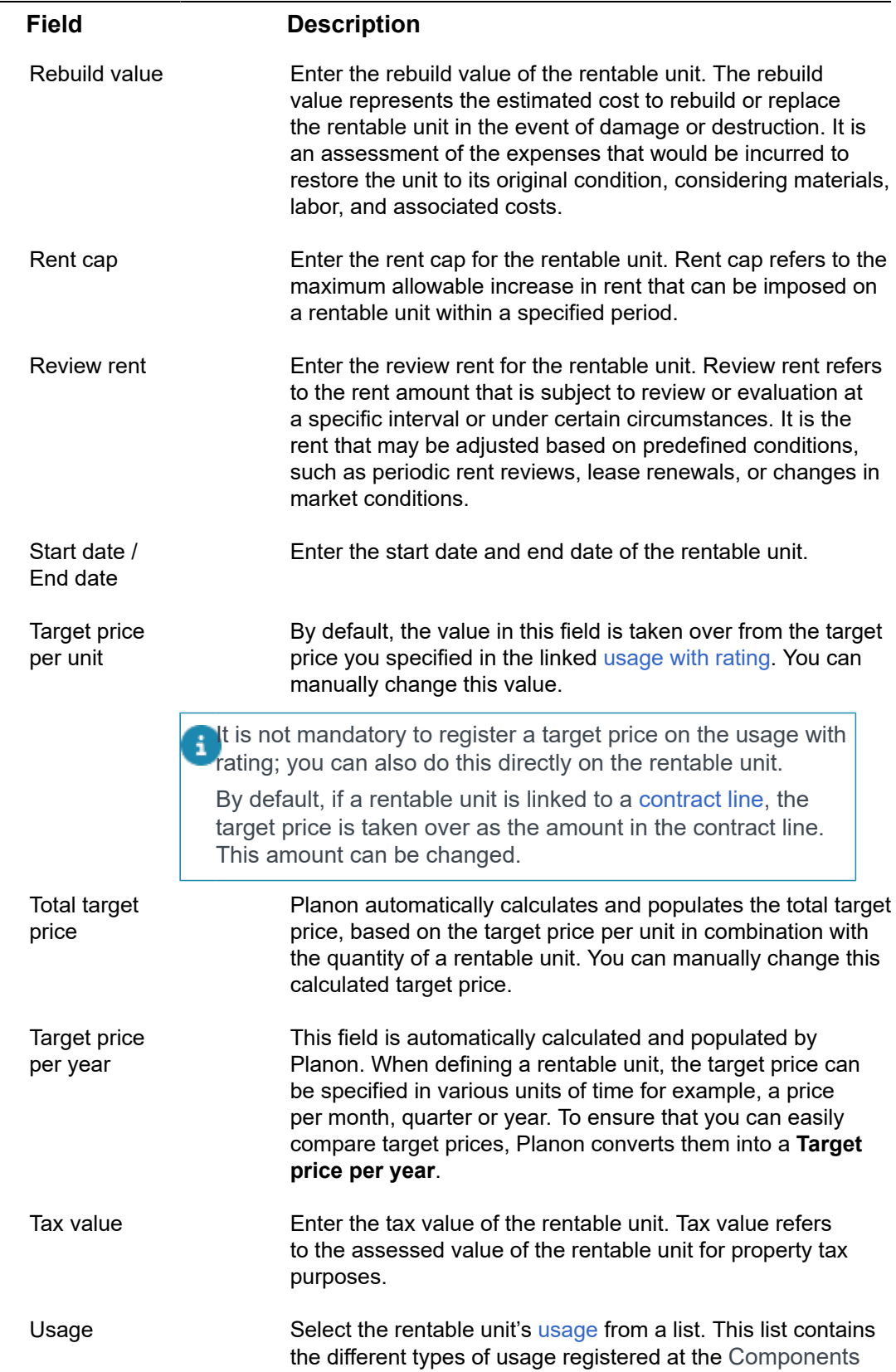

÷,

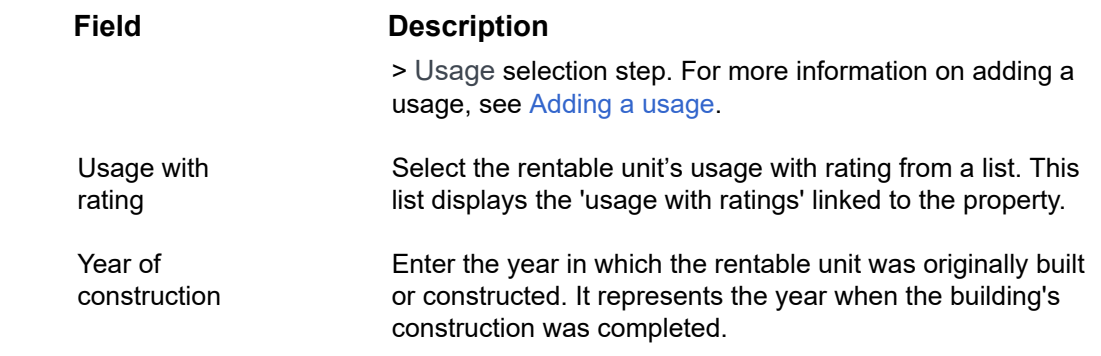

# <span id="page-23-0"></span>Fields Rentable unit - Linked floors

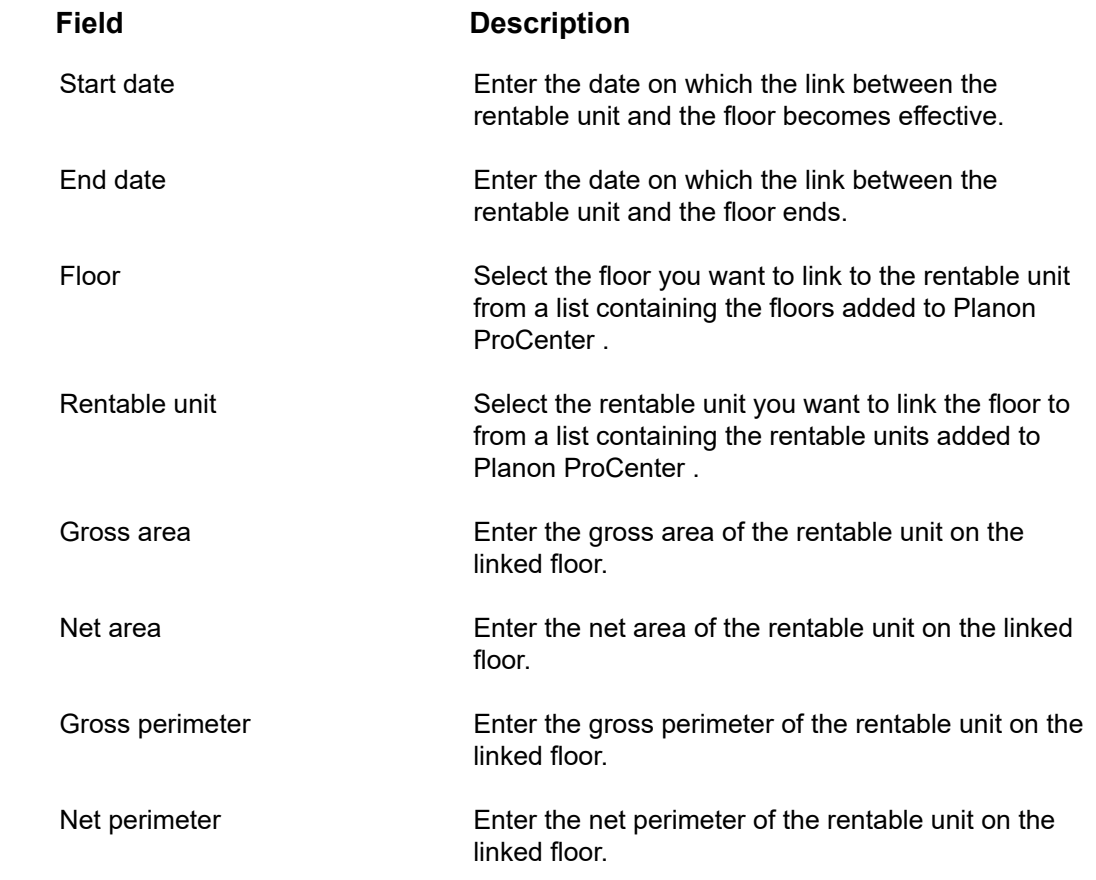

# <span id="page-24-0"></span>Index

# **C**

Communication logs [10](#page-9-1) concepts [7](#page-6-0)

### **E**

Energy label: definition [10](#page-9-2)

#### **F**

Floor link to rentable unit [15](#page-14-1)

### **H**

**History** rentable units [10](#page-9-0) usage with rating [10](#page-9-0)

## **O**

Overlapping rentable unit - linked floor add [16](#page-15-0)

### **P**

Property valuation details view [18](#page-17-1)

### **Q**

Quantity [19](#page-18-0)

### **R**

Ratings [19](#page-18-0) add [12](#page-11-2) data [12](#page-11-2) Reference date active [9](#page-8-3) rentable unit link to contract line [15](#page-14-0) Rentable unit attributes modify [18](#page-17-0) Rentable unit: copy [14](#page-13-0) Rentable units [7](#page-6-1) add [13](#page-12-1) attributes [7,](#page-6-2) [13](#page-12-1) classify [9](#page-8-1) data [13](#page-12-1) life cycle [7](#page-6-2) quality ratings [9](#page-8-0) target prices [9](#page-8-2)

usage [8](#page-7-0) usage with rating [9](#page-8-1) Rentable units: overview [6](#page-5-0) Rentable units: rented from [7](#page-6-1) Rentable units: rented out to [7](#page-6-1)

### **T**

Target prices [19](#page-18-0) adjust [13](#page-12-0)

### **U**

Unit of measurement [19](#page-18-0) Usage [19](#page-18-0) add [12](#page-11-1) data [12](#page-11-1) Usage with rating [19](#page-18-0) add [12](#page-11-3) data [12](#page-11-3)

### **W**

Working with... [12](#page-11-0)